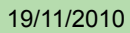

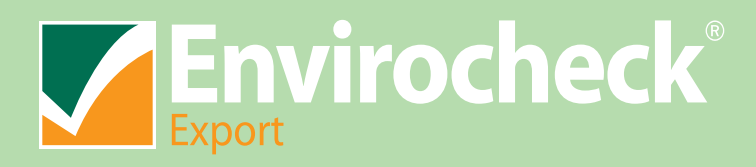

# **BGS Geology Guidelines to enable matching to the BGS Geology key**

**Comprehensive environmental information for site assessments**

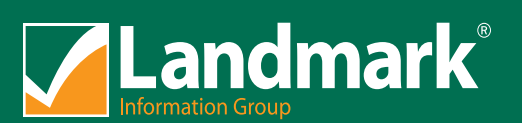

# **Envirocheck Export User Guide**

## Table of Contents

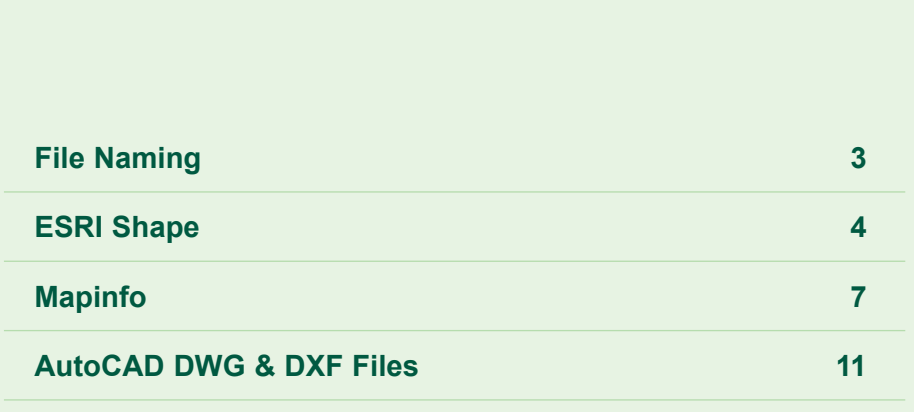

### **1. File Naming**

The Envirocheck Export data can be symbolised in a geographical information system (GIS) using the standard colours as supplied by British Geological Survey (BGS). The standard BGS red, green, blue (RGB) values are provided as attributes. These attributes are named red\_code, green\_code and blue\_code respectively. Data is supplied as a number of different layers of geological data as summarised in table 1.

#### **Table 1: BGS Geology Layers**

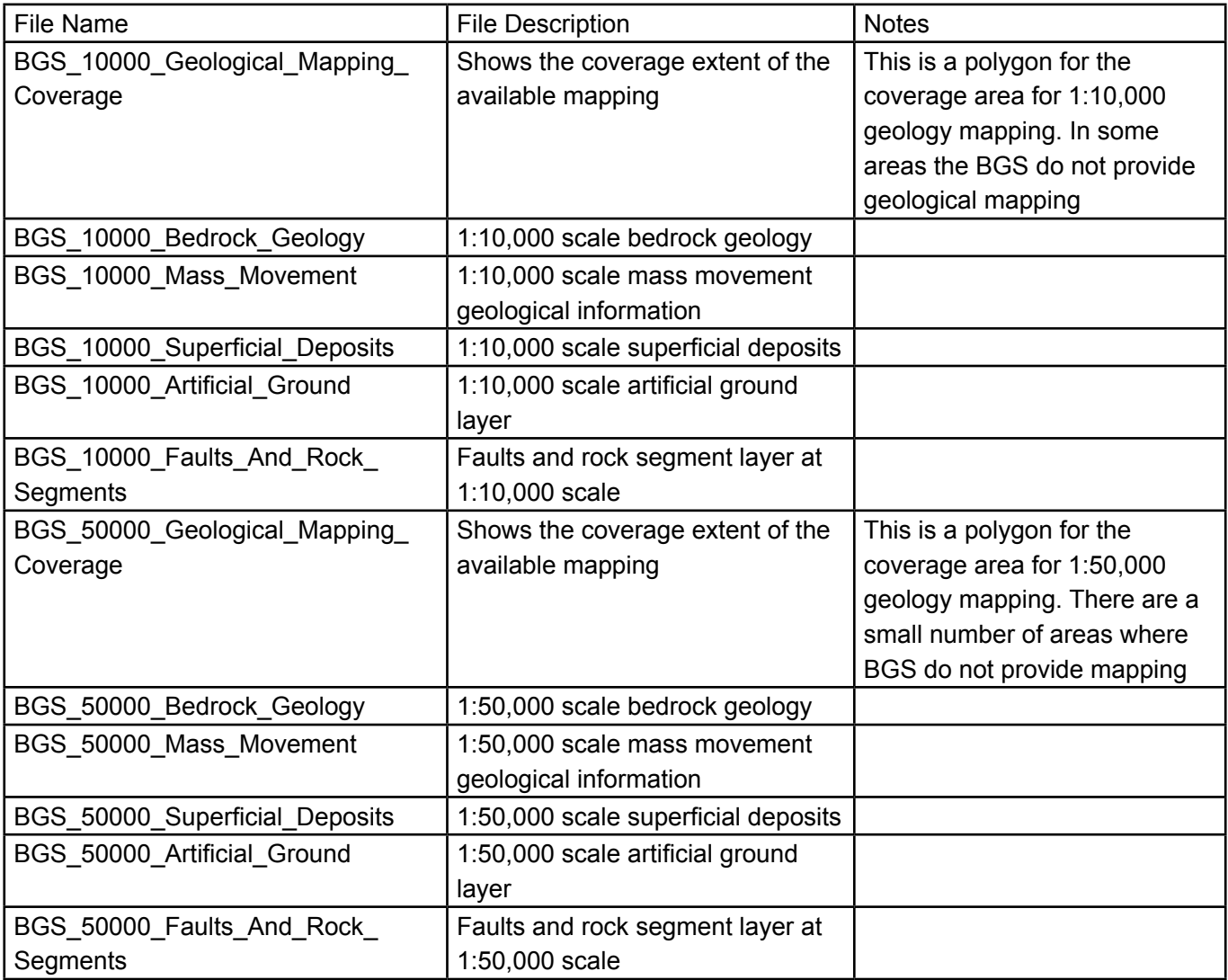

All ESRI Shape Files will have the additional "\_polygon" suffix. An associated .csv file contains details of the site, size grid reference and dataset. The names match those outlined in table 1.

In order to colour the output in line with BGS recommendations there is an ESRI layer file or the symbology needs to be applied as detailed below.

**Note:** for users who have ordered other output formats (e.g. AutoCAD, DXF or MapInfo formats), the official colour scheme of the BGS needs to be re-created from the red, green and blue colour attributes or the hex colour code. Please see the appropriate section below for guidance.

## **2. ESRI Shape File**

For users who use ESRI software, a layer file (.lyr file extension) is provided to automatically symbolise the data. To do this, your layer file needs to be associated to your data that is provided in a shape file (.shp file extension).

How to associate .lyr files:

- 1. Save your data in your chosen location.
- 2. Open ArcCatalog
- 3. Navigate to the location of your .lyr file
- 4. Right click on the .lyr file; select "Properties":

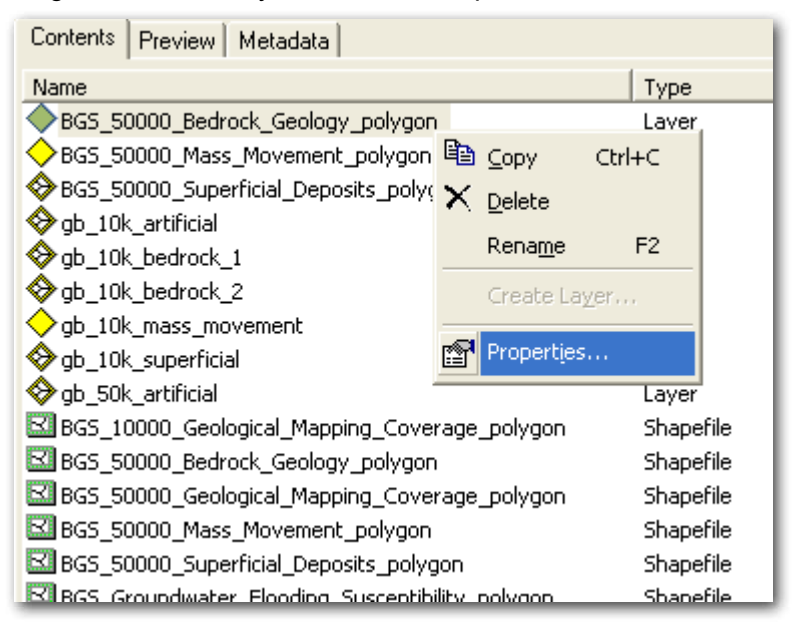

5. Click on the "Source" tab:

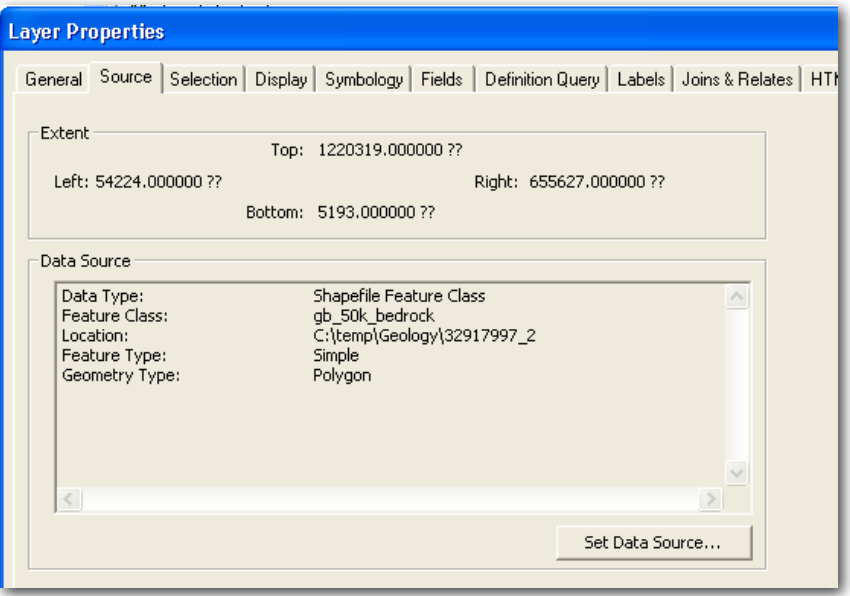

- 6. Click on the "Set Data Source…" button; navigate to the location of your Geology .shp file
- 7. Select the relevant .shp file

8. Click "Add", then click "OK"

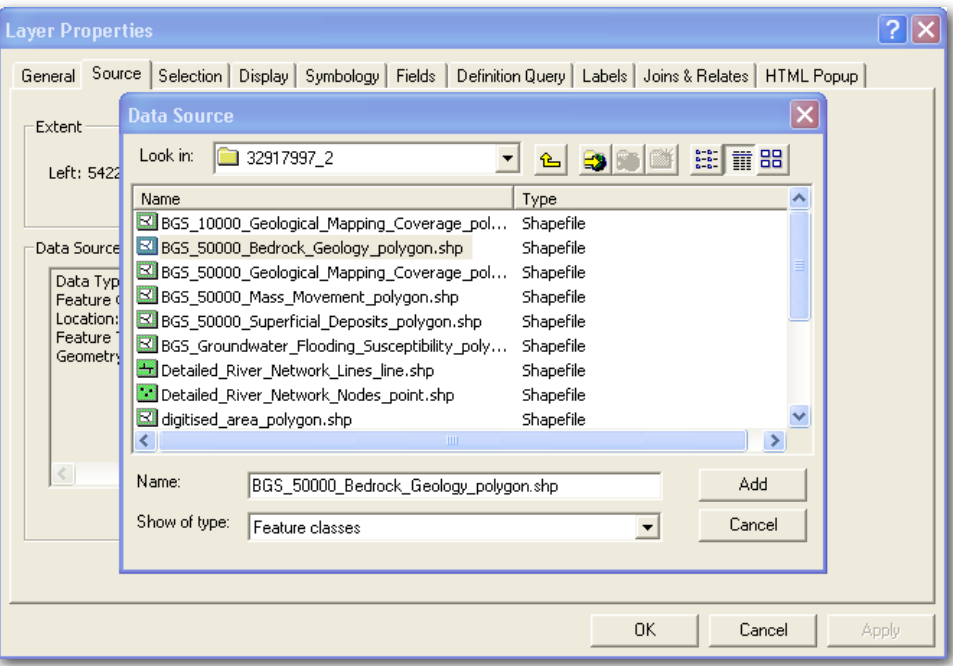

9. You may now open your .shp and .lyr files from within ArcMap; symbology will be automatically applied. Ensure that the layer file is selected otherwise the default symbol colour will be applied.

If you open your data directly in ArcMap without following the above instructions, you will find that symbology doesn't get automatically applied. If you have added a layer and a shape file to the available layers view, the layer file will have a red exclamation mark to the left of it.

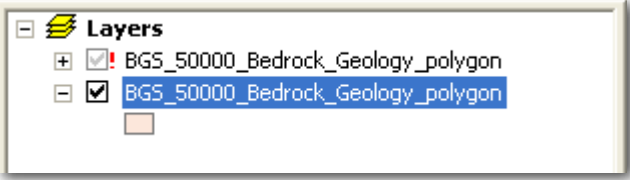

10. To associate the layer file with the shape file click on the exclamation mark. This action opens a "Set Data Source" file view:

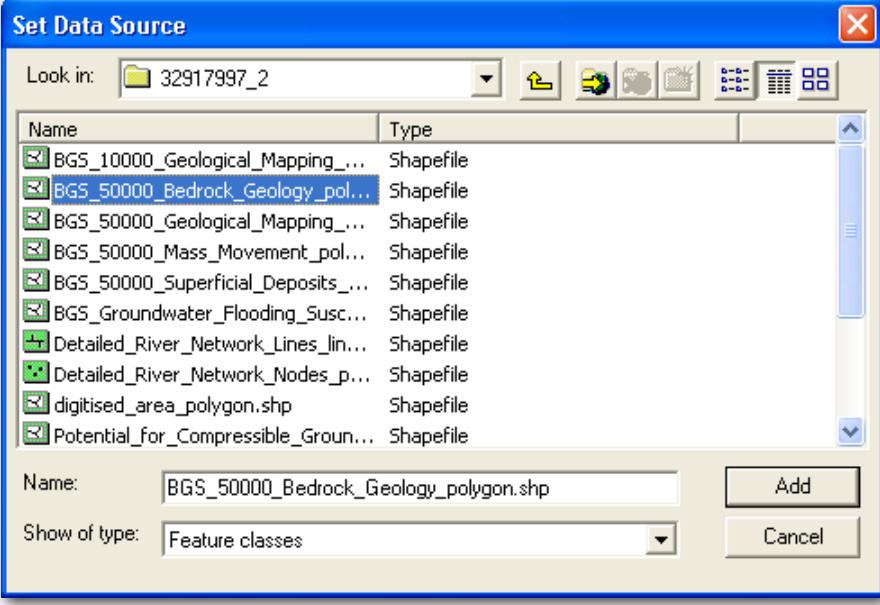

11. Navigate to the shape file that relates to the layer file (this will have the same file name) and highlight it. Click "Add". Ensure that the layer file is selected and the symbology will be automatically applied. The following image shows the symbology applied from the layer file:

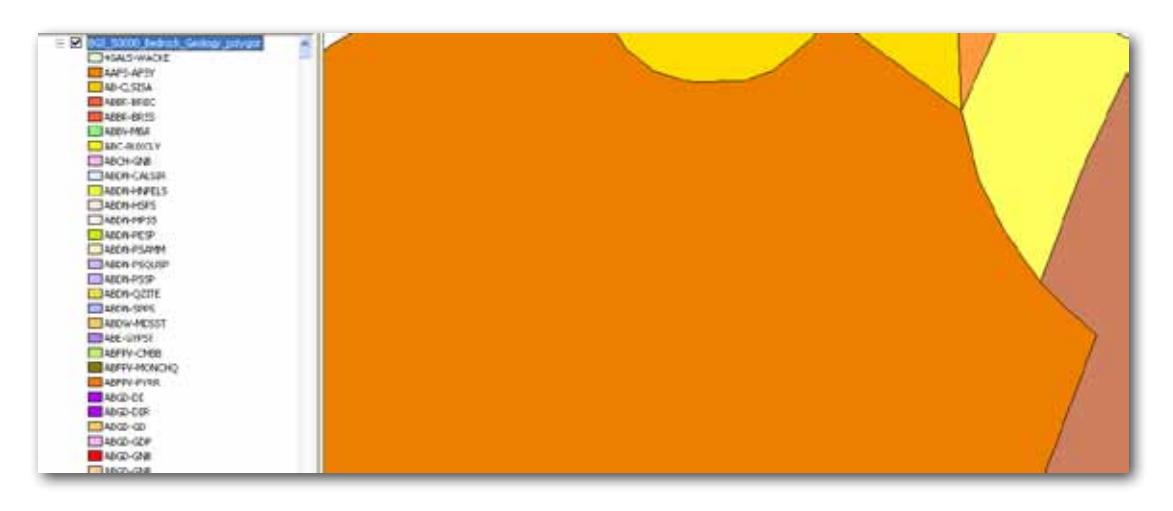

#### **Troubleshooting:**

- 1. If you get the error "The import geometry type does not match destination geometry type."
- In these circumstances, please add your .lyr to your map window and follow the above guidelines from point 4 onwards
- See http://resources.arcgis.com/content/kbase?fa=articleShow&d=22484 for further information
- 2. If you have associated the files and the colour is still the default colour for the symbology
- Check the layer file is above the shape file. Alternatively ensure that the layer file is selected

### **3. MapInfo File**

In order to colour your MapInfo file to the BGS official colour scheme follow the process below. The red\_code, green\_code and blue\_code attribute values need to be used to apply colours to the geology.

Open up the geology .tab file in MapInfo.

1. From the MapInfo menu select "Query", then the "SQL Select…". This will bring up the SQL Select window as shown below.

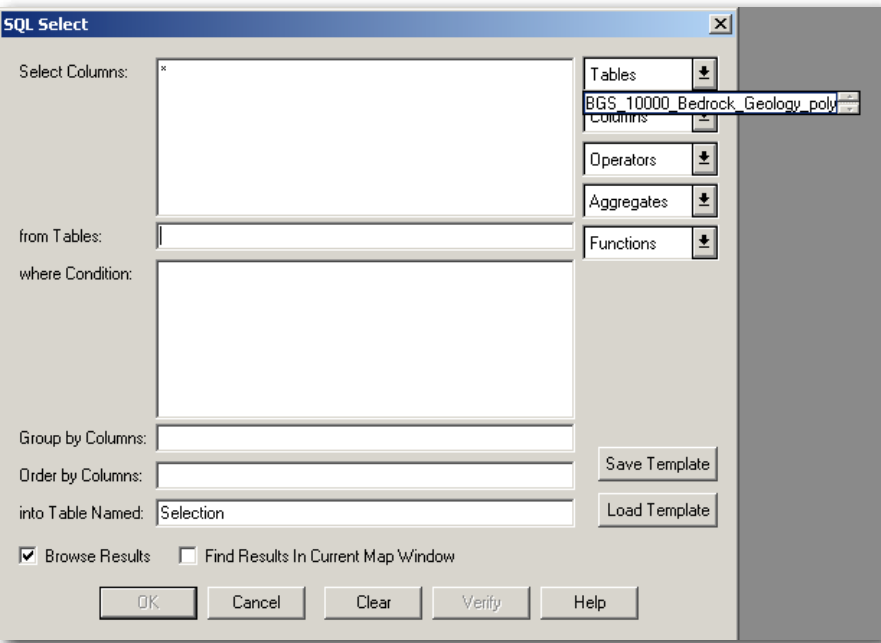

2. On the tables drop down select the geology table that you have opened. From the columns drop-down select columns "Hex code, Red code, Green code, and Blue code". Group the columns on the "Hex\_code" and tick the 'Browse Results' tick box.

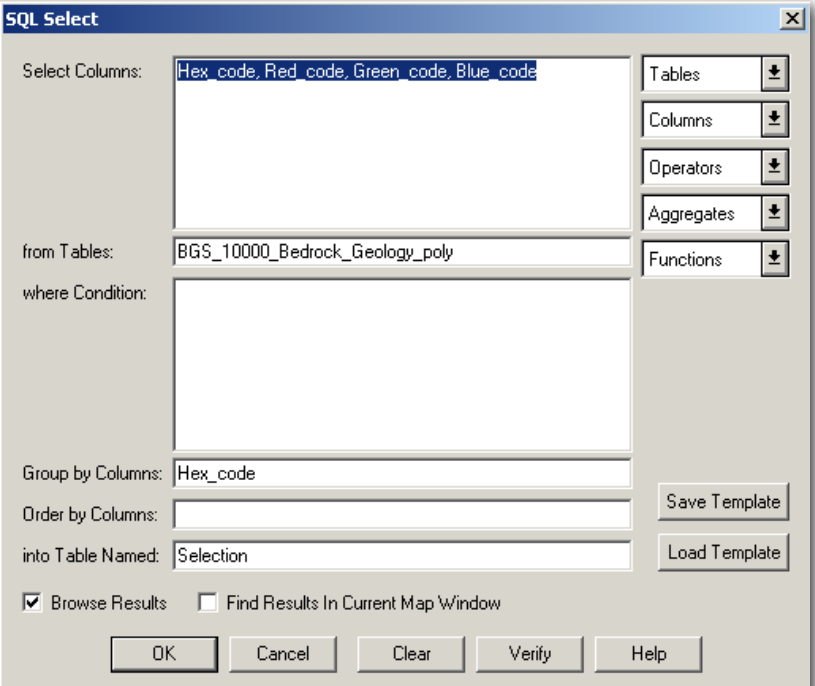

4. The results will be shown as below:

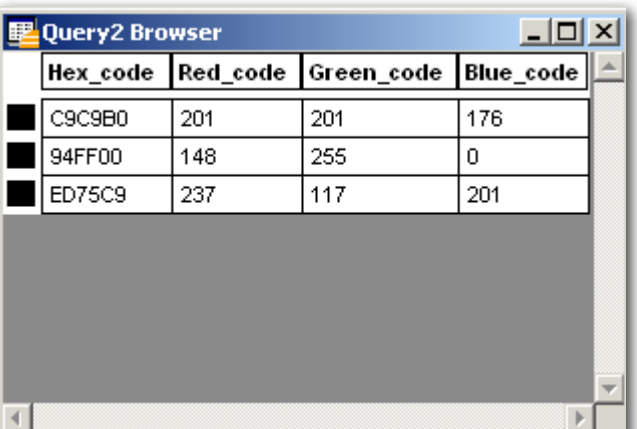

- 5. Arrange the columns so all values may be viewed and leave the query results open.
- 6. Click back on the map view. If you don't click back on the map the "Map" menu item will not be available and this is required for the next step. Ensure that the query result is still visible.

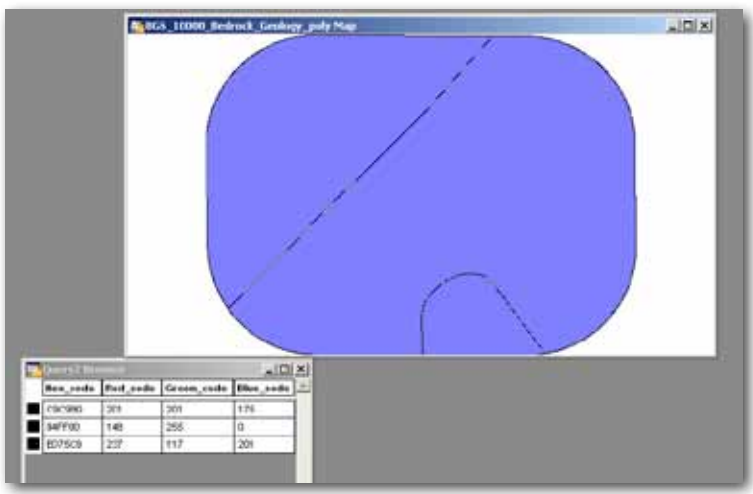

7. From the MapInfo menu select Map, Create Thematic Map. This will bring up a dialogue box that takes you through the process. Click on the Individual type button on the left hand side.

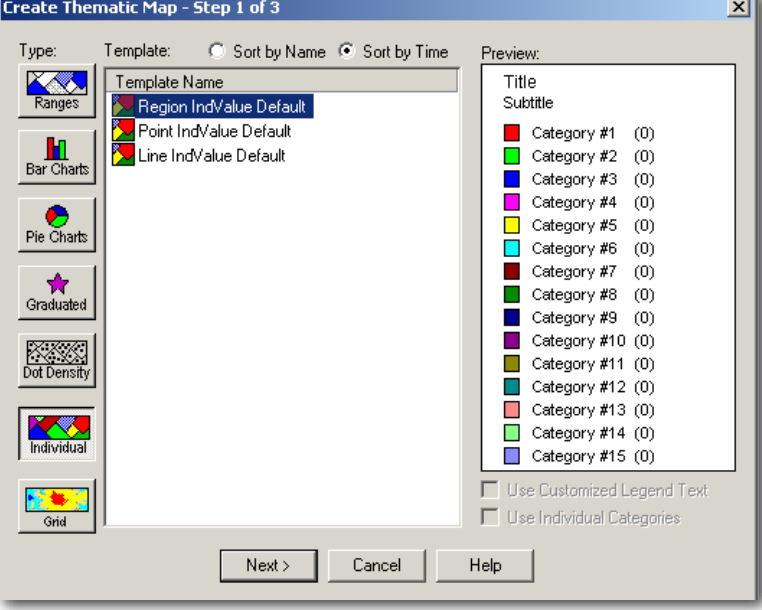

- 8. Click "Next".
- 9. Select the table name (this is your file that you have opened), then select the field "Hex\_code" and tick the "Ignore Zeros or Blanks" tick box. Click "Next"

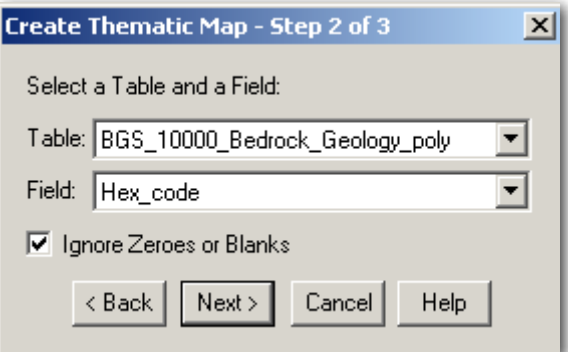

10. The number of distinct geology types based upon the hex\_code will be displayed but pre-coloured by MapInfo.

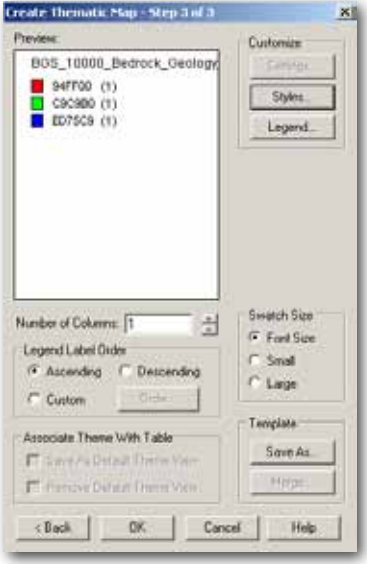

11. It is now necessary to change the colours to those specified by BGS. Click on the "Styles" button. A number of hex\_code values will be displayed. These may be customised based upon the query that was run in steps 1-4. For each hex\_code value the colour needs to be changed to the specified red, green, and blue value.

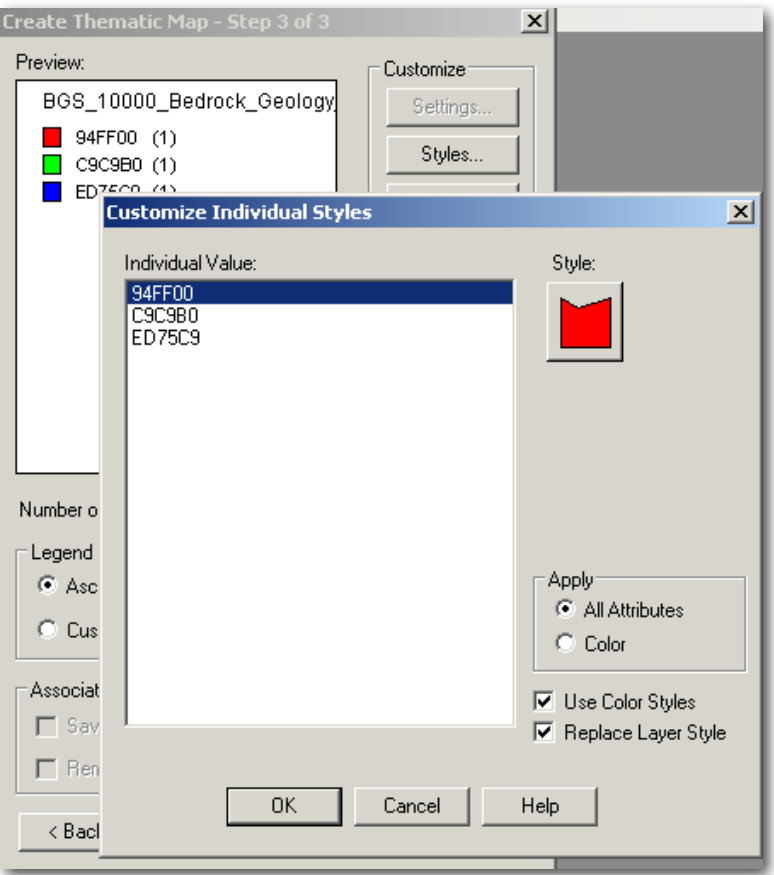

12. Click on the Style (red colour as shown above). This will open a region style box. Click on the "Foreground" drop down to open a colour pallet. Click on the three dots in the bottom right square.

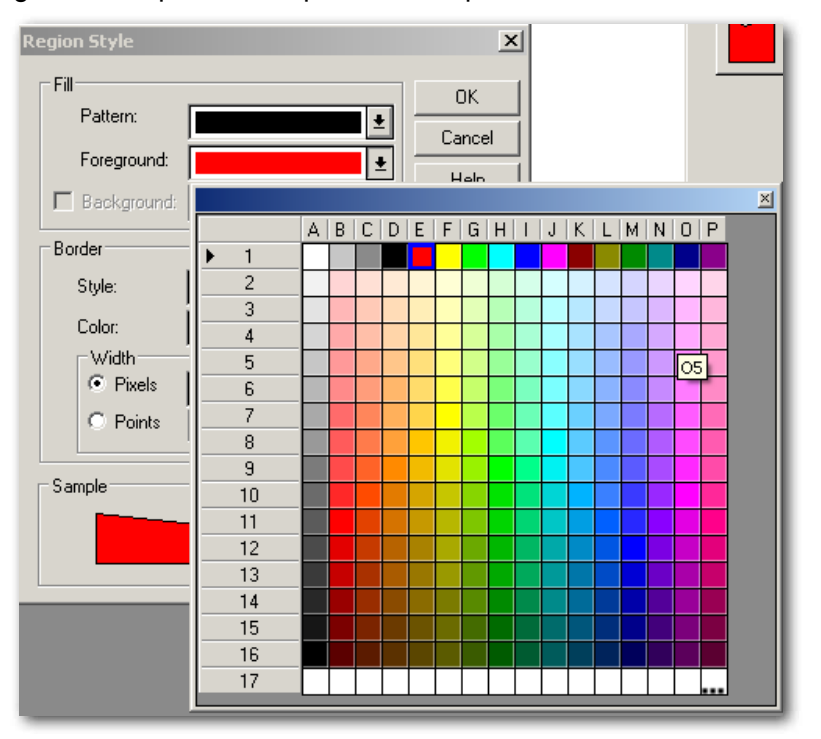

14. A pick colour screen will appear. Copy the Red, Green and Blue numeric values into the fields based upon the values that are returned from the query. Click "OK" and "OK" again. The BGS colour has now been applied for the particular geology type.

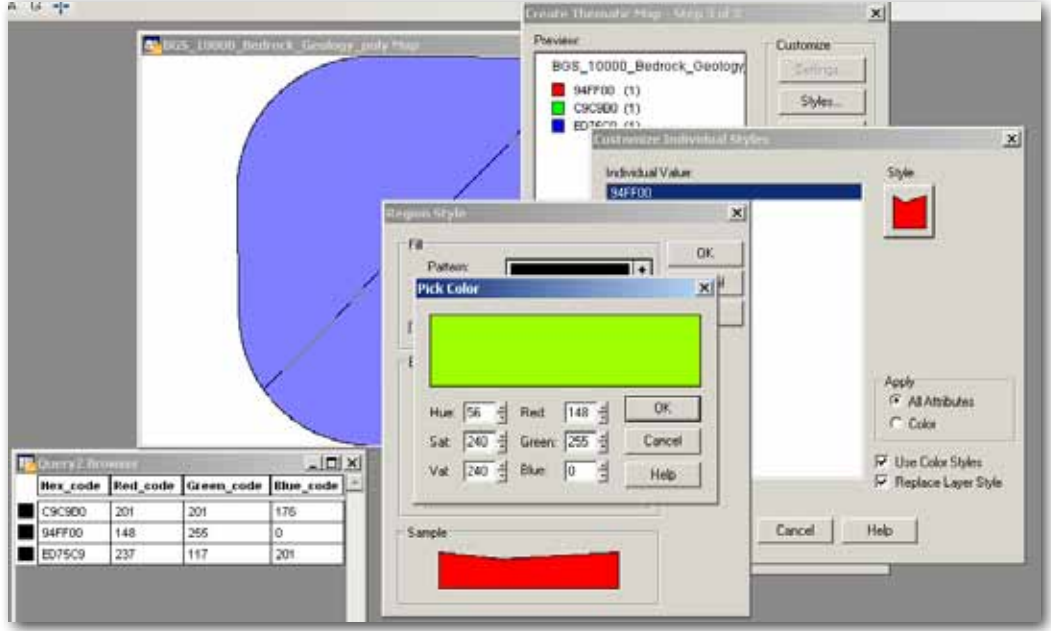

- 15. Repeat this process for all individual values in the styles: click on the next value and repeat this process from step 11.
- 16. When all styles have been coloured correctly click "OK". Next click "OK" again on the final step of "Create Thematic Map". Your data is now coloured with the official BGS colours.

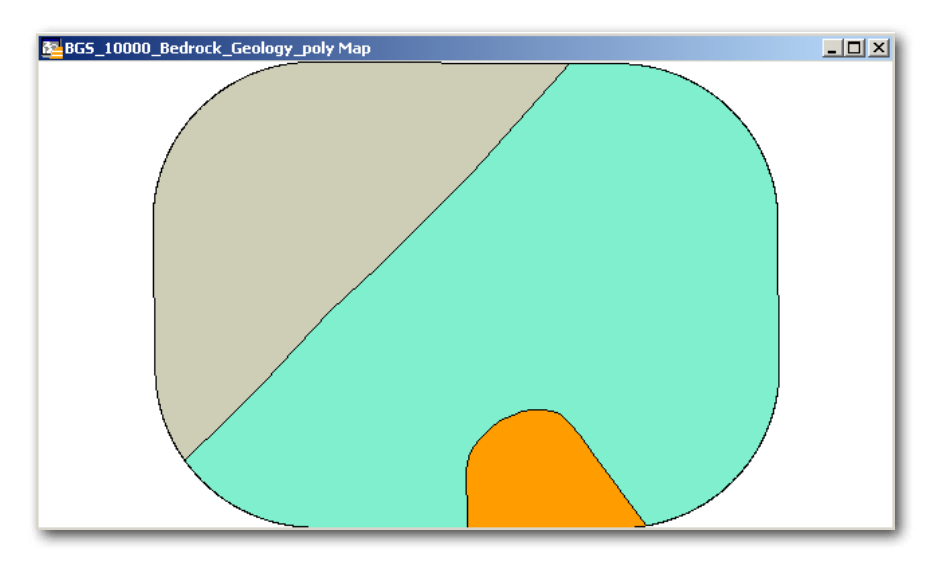

### **4. AutoCAD DWG & DXF Files**

When opening these files in the application that you use the geology may be coloured according to the values in the red\_code, blue\_code and green\_code attribute columns. Colour these using standard RGB colour values according to your software instructions.